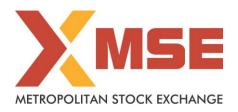

| Department: Market Operations   | Segment: Currency Derivatives |  |
|---------------------------------|-------------------------------|--|
| Circular No: MSE/TRD/10889/2021 | Date : Sep 15, 2021           |  |

## Subject: Mock Trading in Currency Derivatives Segment on Saturday, September 18, 2021

To All Members,

Members are notified that Exchange will be conducting mock trading session in Currency Derivatives Market Segment as per the following schedule:

### **Schedule for Mock Trading Session:**

| Particulars                                                               |                   |
|---------------------------------------------------------------------------|-------------------|
| Log-in time                                                               | 10:15 hrs onwards |
| Normal Market open time                                                   | 11:00 hrs         |
| Normal Market close time for Currency Derivatives & Interest Rate Futures | 15:30 hrs         |
| Normal Market close time for Cross Currency Derivatives                   | 15:30 hrs         |
| Trade modification end time                                               | 15:40 hrs         |

Exchange will be performing intraday shift from DC to DR during the Mock trading session.

The procedure for downloading the files for participating in mock trading is specified in Annexure.

Members may note that the trades resulting from such mock trading will not attract any margin obligation, pay-in and pay-out and do not create any rights and liability on members. Members are requested to participate actively in the Mock Trading Session.

For any clarifications, contact Customer Service on 011-46793800 or send an email to customerservice@msei.in.

For and on behalf of Metropolitan Stock Exchange of India Limited

Muhammed Khatri Asst. Vice President Steps for downloading files for participating in Currency Derivatives Mock Trading:

- a) Members are advised to log-in to the Member Administrator Terminal (MAT) and Trader Workstation (TWS) with the user id and default password as being used in the live environment.
  - Download the files kept in the COMMON\SETUP\MOCK Setup folder in the SFTP (Extranet) Server using address <a href="https://192.168.125.209">https://192.168.125.209</a> for downloading through Lease Line and <a href="https://sftp.msei.com">https://sftp.msei.com</a> for downloading through Internet to the members system. Files can be downloaded any time through Internet or can be downloaded through Lease Line on Friday, September 17, 2021 after trading hours.
- **b)** Install VC++Redistributable 2008 on the system.
- c) Member opting to connect using THRU are required to refer to the **Mock THRU** Installation Guide kept on the COMMON \SETUP\MOCK Setup folder in the SFTP (Extranet) Server.
  - Members are required to communicate THRU machine IP address to the Exchange on <u>customerservice@msei.in</u> along with User IDs / MAT IDs details connecting through particular THRU machine. Mail subject should be "MOCK-THRU Connection detail-Currency Derivatives Segment"
  - The details to be provided in following format. The details should be provided latest by 06.00 pm Friday, September 17, 2021.

| Sr | . Member | Segment | THRU Machine IP Address (a | User IDs / MAT IDs connecting   |
|----|----------|---------|----------------------------|---------------------------------|
| N  | o. ID    |         | provided in Exchang        | through particular THRU         |
|    |          |         | Network Interface in THRI  | J machine (in Single line comma |
|    |          |         | configuration)             | separated)                      |
|    |          |         |                            |                                 |

- **d)** Double click **MSE-CDSMEMADMIN.msi**. It will install the MSE Trader Workstation TEST for mock Trading Version 11.6.16.
- e) Double click MSE-CDSTWSCLIENT.msi. It will install new MSE Member Administrator TEST for mock Trading Version 11.6.16.
- f) Following steps are to be followed by Members after installation of TWS / MAT

#### i. For Leased Line mode of connectivity

After installation start TWS / MAT and follow below mentioned steps:

- Go to Tools → System configuration
- Member using THRU needs to select "THRU" in Mode of Connectivity. Other members need to select "Dedicated".
- Select Market Data Updates as "Normal".
- If Member is using THRU, enter THRU machine IP address in "Host IP Address" under Interactive settings. THRU machine IP address is same as entered in THRU configuration – "Client Network Interface"
- Click on Modify.
- System will set the configuration as entered / selected and TWS / MAT will be closed.
- Start TWS / MAT and login to the mock environment of MSE Currency Derivatives.

## ii. Internet users:

# SSL VPN URL for MOCK: - <a href="https://trading.msei.in">https://trading.msei.in</a>

After installation start TWS and follow below mentioned steps:

- Go to Tools → System configuration
- Select Mode of Connectivity as "Internet"
- After selection click on Modify
- System will set the configuration as selected and TWS will be closed.
- Start TWS and login to the mock environment of MSE Currency Derivatives.